小过小器小过小 **A** A + A A  $\sum$ 

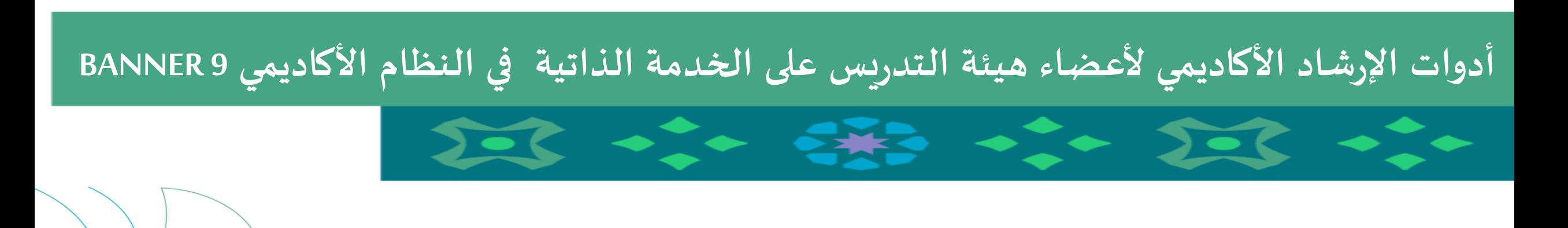

小豆小粥小豆小 **E E+B E**  $\sum$ 

**يمكن لعضو هيئة التدريس الدخول على خدمات النظام األكاديمي ألعضاء هيئة التدريس سواء من جهاز الكمبيوتر أو الجوال من خالل الضغط على أيقونة النظام األكاديمي ألعضاء هيئة التدريس في الشريط التالي املوجود على موقع الجامعة:**

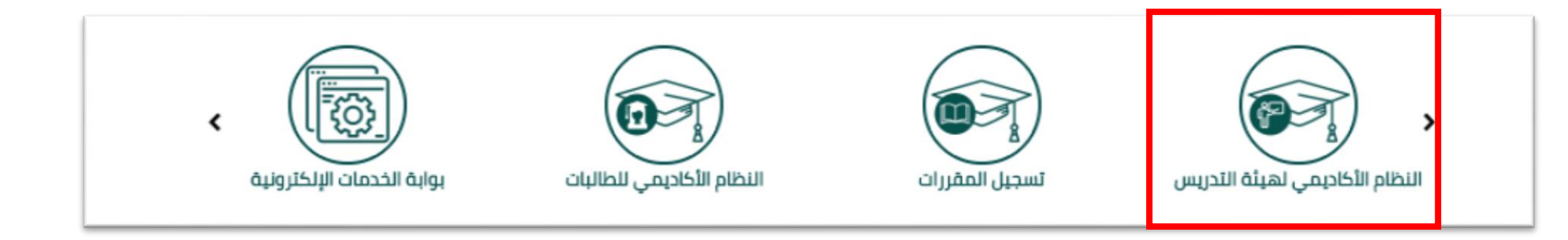

**ملحوظة مهمة : للدخول على النظام األكاديمي نأمل إدخال اسم املستخدم والرقم السري للبريد الجامعي.** 

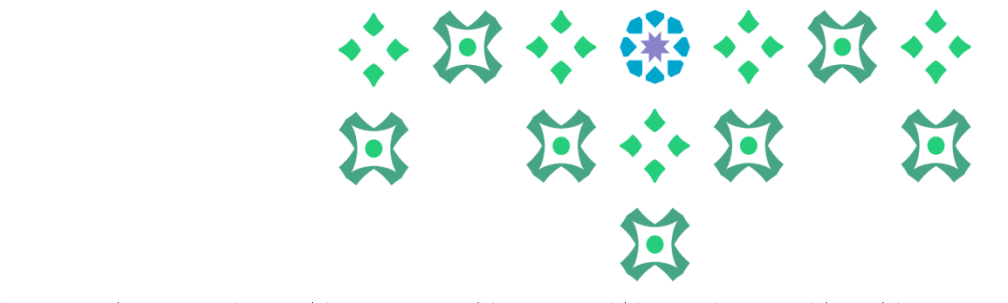

**النظام متاح باللغتين العربية واإلنجليزية ولتغيير لغة النظام من اللغة اإلنجليزية للعربية يجب اتباع الخطوات التالية:**

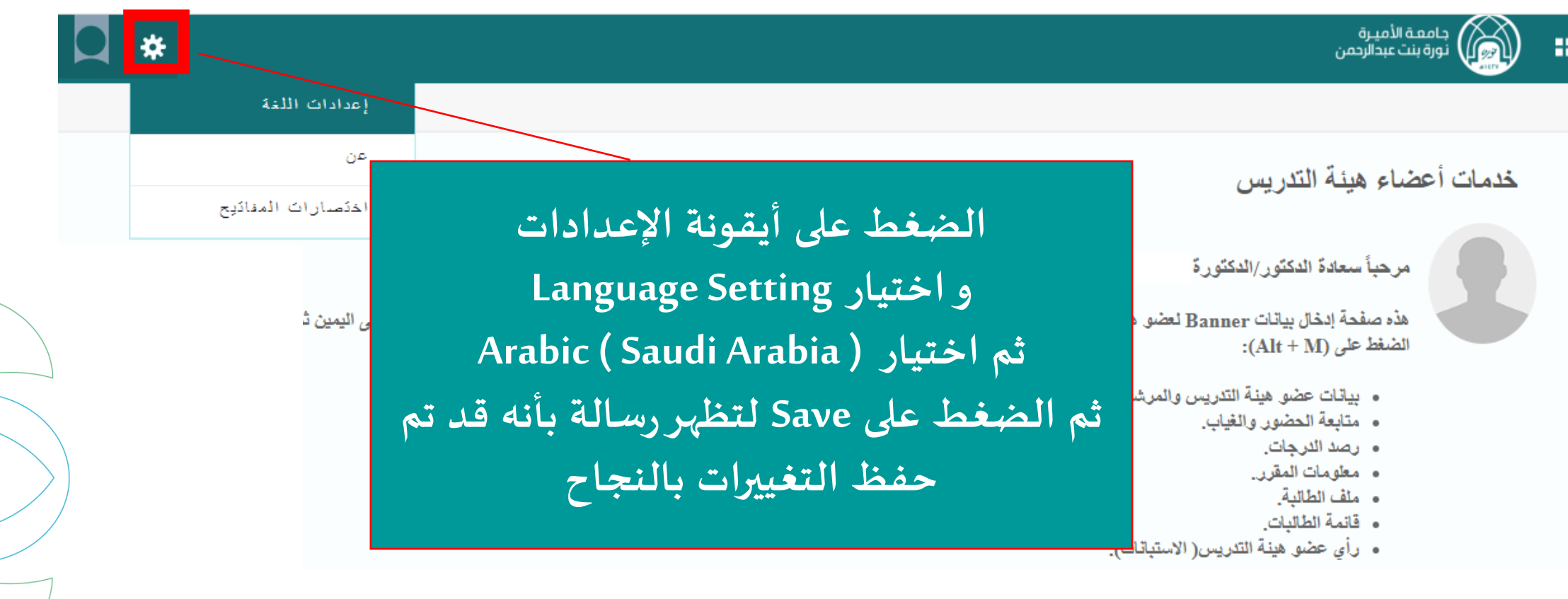

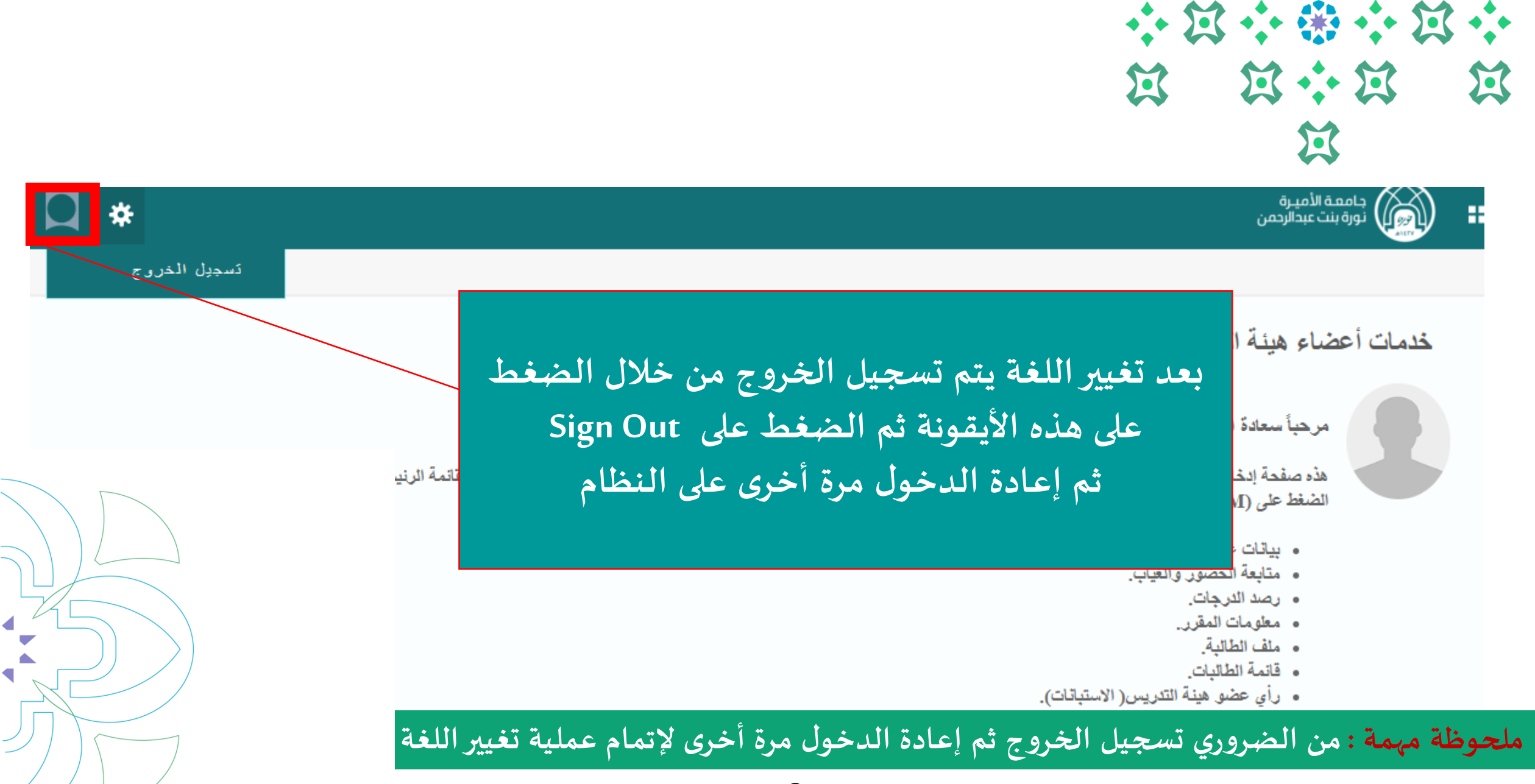

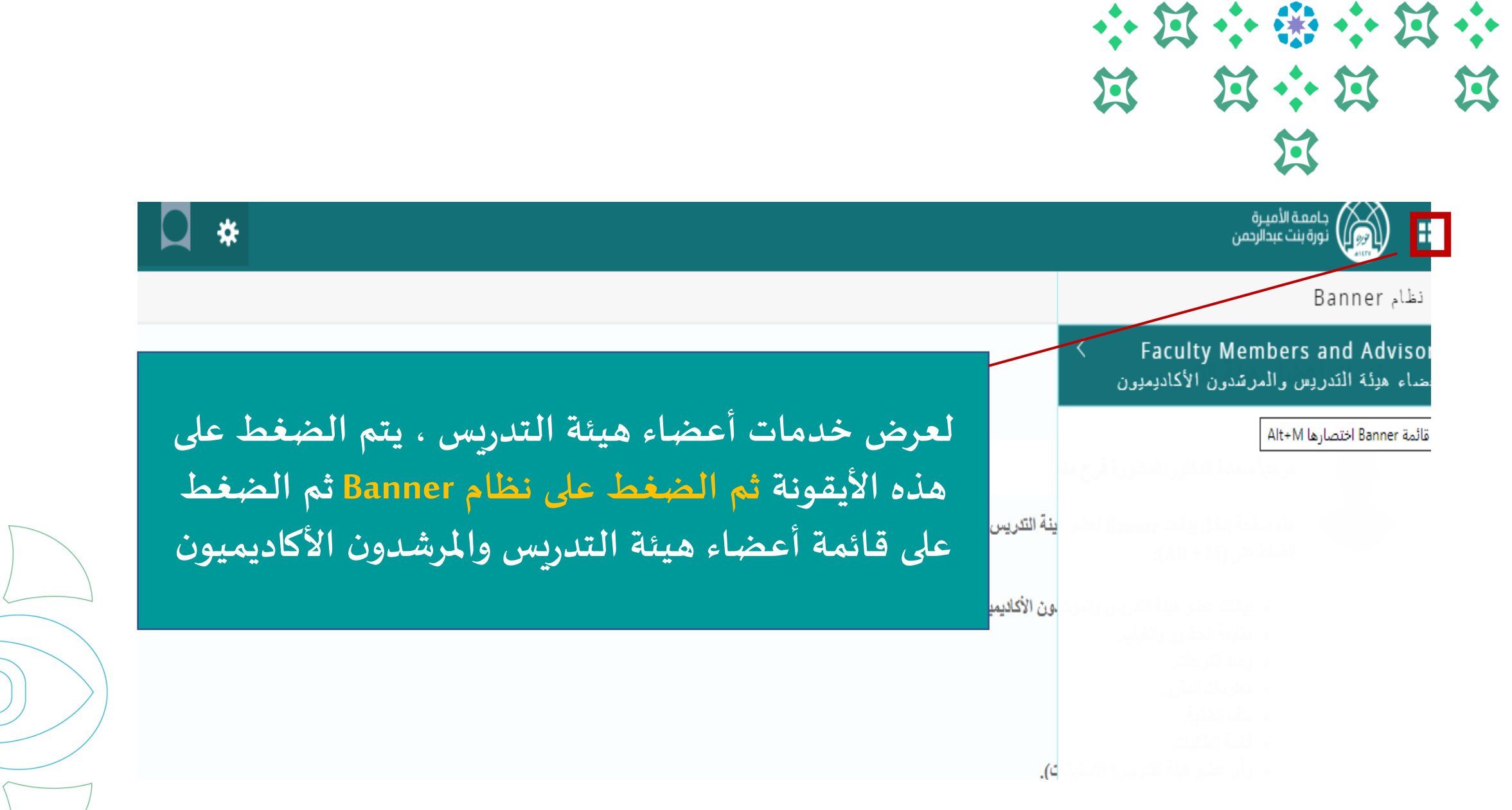

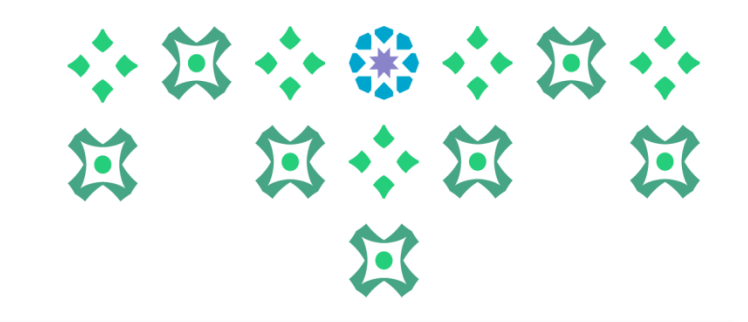

#### ا جامعه الامیره<br>(زاده)) نورهٔ بنت عبدالرحمن н.

Faculty Members and Advisors > أعضباء هيئة التدريس والمرشدون الأكاديميون

> **Faculty Detail Schedule** تفاصيل جدول عضو هيئة التدريس

> > Syllabus Information معلومات المنهج

> > > Office Hours الساعات المكئبية

Track Attendance distribution of the first

Advising Student Profile إرشاد الطالبة والاطلاع على ملفها

> **Haculty Grade Entry** رصد الدرجات

Grades Submission اعتماد الدرجات

Faculty Feedback رأي عصدو هيئة التدريس

**تستطيع املرشدة األكاديمية إرشاد الطالبة واالطالع على ملفها من خالل هذه األيقونة ) إرشاد الطالبة واالطالع على ملفها (** 

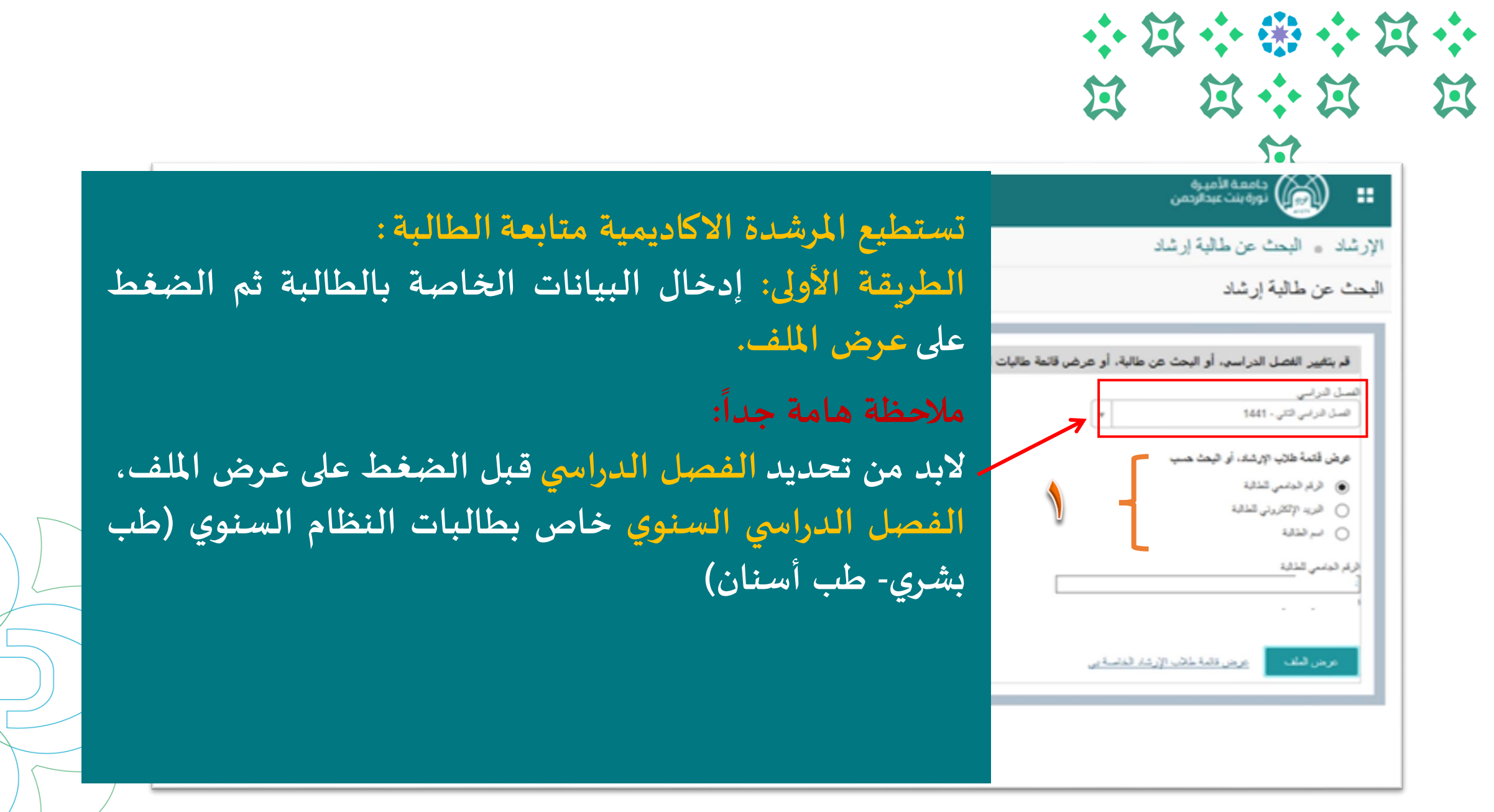

# 小豆小说小豆小

سل التراسي: الفصل التراسي الثاني - 1441 ▼

**/1 عرض ملف الطالبة** 

**ال بد من تحديد الفصل الدراس ي ، فإذا كانت الطالبة من كلية الطب البشري أو طب األسنان يتم اختيار الفصل السنوي، أما بقية الطالبات فيتم اختيارالفصل األول أوالثاني أوالصيفي حتى تظهر لها املقررات املسجلة لها في الجزء رقم 3 .** 

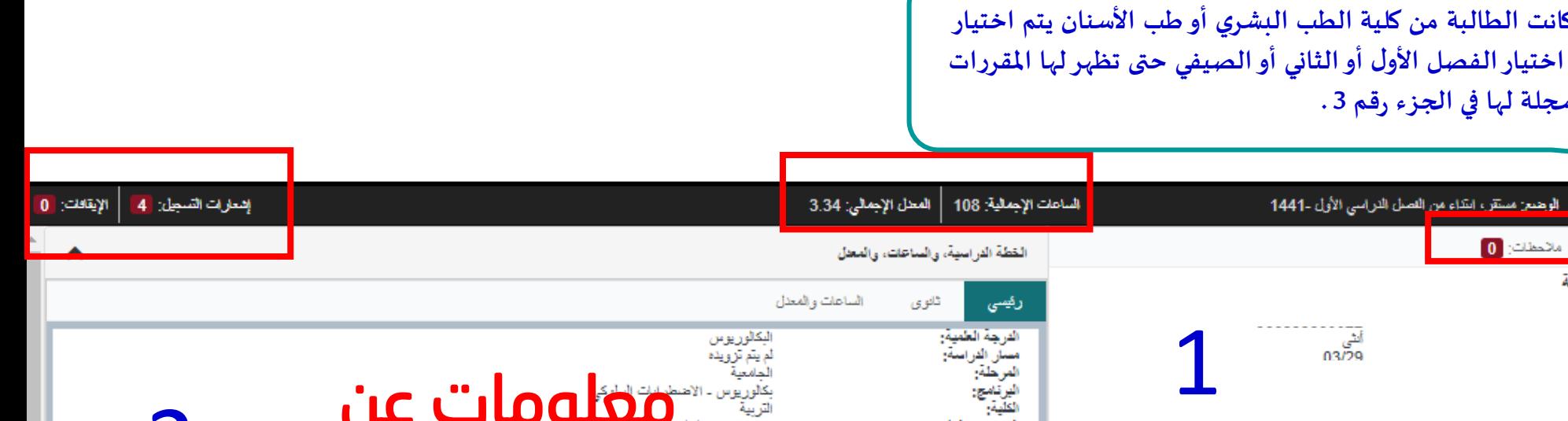

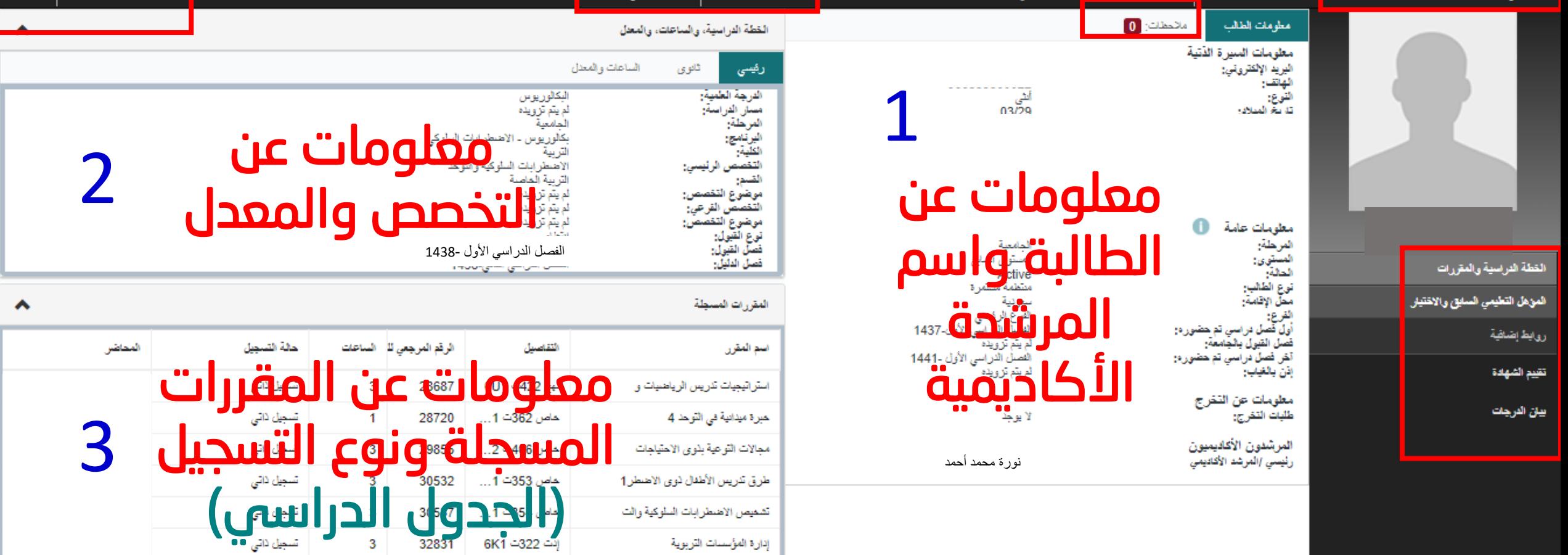

**عمادة القبول والتسجيل بجامعة األميرة نورة بنت عبدالرحمن 1442 هـ** 

**8**

# 小豆小粥小豆小 **N N N N**  $\mathbf{E}$

### **كيف يمكن للمرشدة األكاديمية إرسال رسالة إرشادية للطالبة ؟**

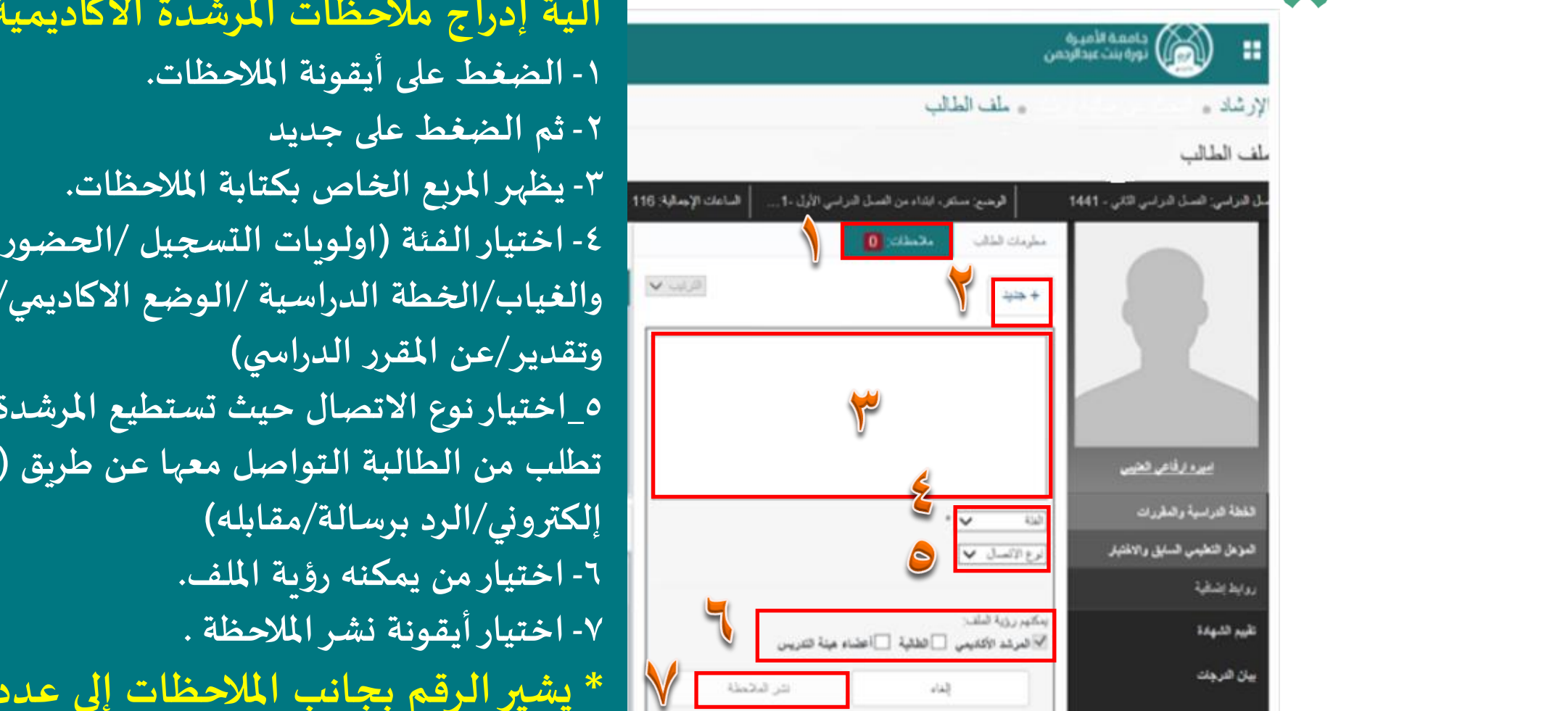

**9**

**عمادة القبول والتسجيل بجامعة األميرة نورة بنت عبدالرحمن 1442 هـ** 

**آلية إدراج مالحظات املرشدة األكاديمية للطالبة: -1 الضغط على أيقونة املالحظات. -2 ثم الضغط على جديد -3 يظهر املربع الخاص بكتابة املالحظات. والغياب/الخطة الدراسية /الوضع االكاديمي/شكر وتقدير/عن املقرر الدراس ي( 5\_اختيار نوع االتصال حيث تستطيع املرشدة االكاديمية أن تطلب من الطالبة التواصل معها عن طريق )الرد ببريد إلكتروني/الرد برسالة/مقابله( -6 اختيارمن يمكنه رؤية امللف. -7 اختيار أيقونة نشر املالحظة . \* يشير الرقم بجانب املالحظات إلى عدد الرسائل التي تم إرسالها .**

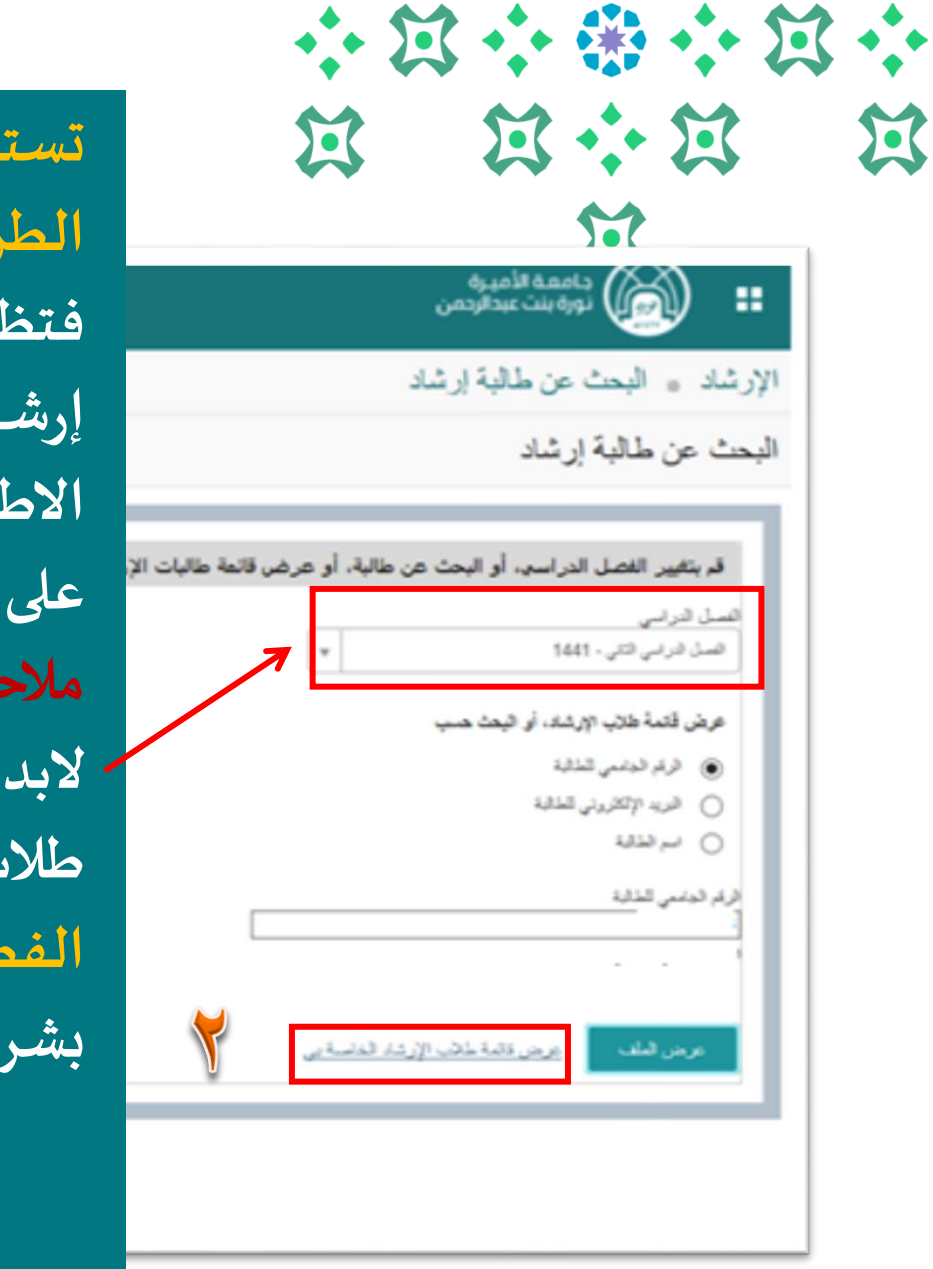

**تستطيع املرشدة االكاديمية متابعة الطالبة: الطريقة الثانية: عرض قائمة طالب اإلرشاد الخاصة بي ، فتظهر قائمة بأسماء طالبات اإلرشاد األكاديمي املسند إرشادهن لعضو هيئة التدريس، ويمكن لعضو هيئة التدريس االطالع على تفاصيل طالبة معينة من قائمة األسماء بالضغط على اسم الطالبة ليظهر ملفها مالحظة هامة جدا: البد من اختيار الفصل الدراس ي قبل الضغط على عرض قائمة طالب اإلرشاد الخاصة بي. الفصل الدراس ي السنوي خاص بطالبات النظام السنوي )طب بشري- طب أسنان(**

#### 小饭小猪小饭小 第六第 第 区 过

#### **كيف يمكن للمرشدة األكاديمية إرسال إيميل للطالبة ؟**

الإزشاد ه

قائمة طلاب الأرشاد

القصل الدراسي الأول-1439

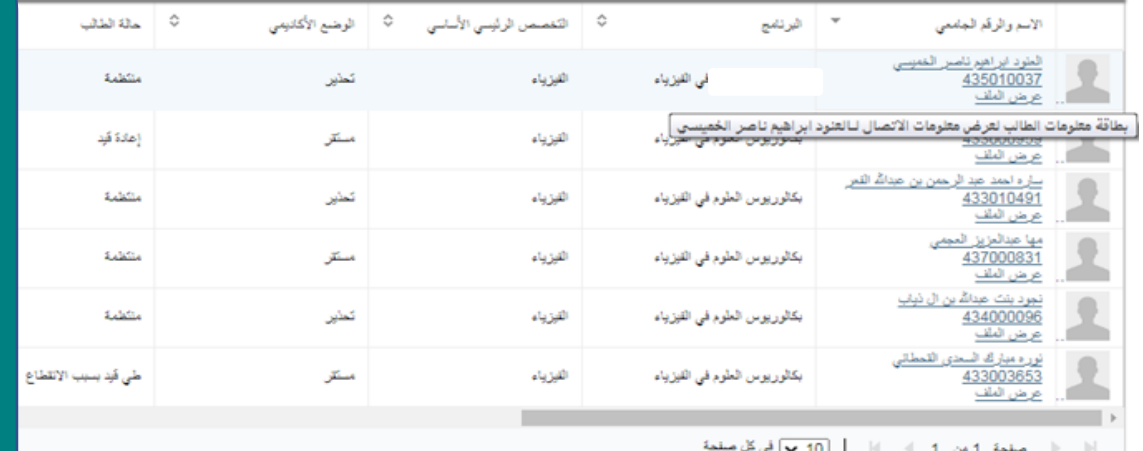

**عند الضغط على قائمة الطالب الخاصة بي تظهر القائمة التالية وبالتالي تستطيع املرشدة األكاديمية التواصل مع الطالبات عن طريق ارسال إيميل لهن بطريقتين: /1ارسال فردي /2ارسال جماعي**

小饭小粥小饭小  $52 + 52$  $\sum$  $\sum$ 

**اإلرسال الفردي**

۞ إيقافا

#### كامهة الأميرة<br>الأمريكي أنورة بنت عبدالردمن 38.

ه - قائمة طلاب الأر شاد الإرشاد ...

قائمة طلاب الإرشاد

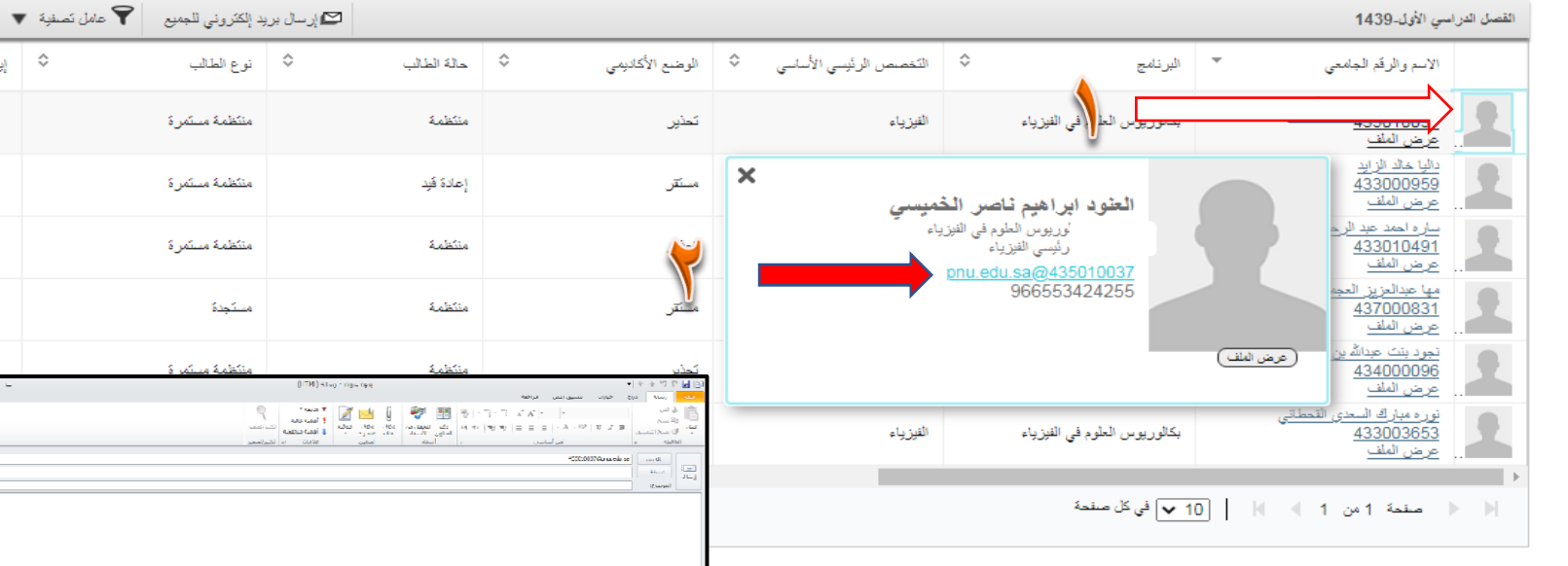

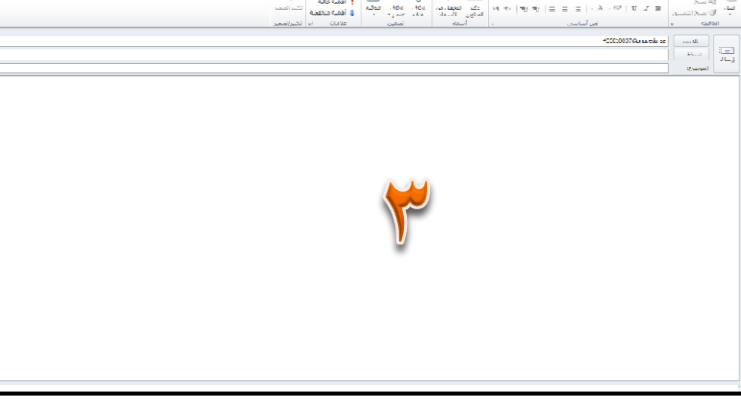

# **طريقة اإلرسال يتم الضغط على الصورة تظهر بيانات الطالبة يتم الضغط على اإليميل تظهر صفحة البريد اإللكتروني للطالبة، يتم كتابة اإليميل وارساله للطالبة.**

#### 小饭小粥小饭小 **E E+E**  $22$  $\mathbf{Z}$

**إرسال البريد جماعي**

**للجميع** 

**14**

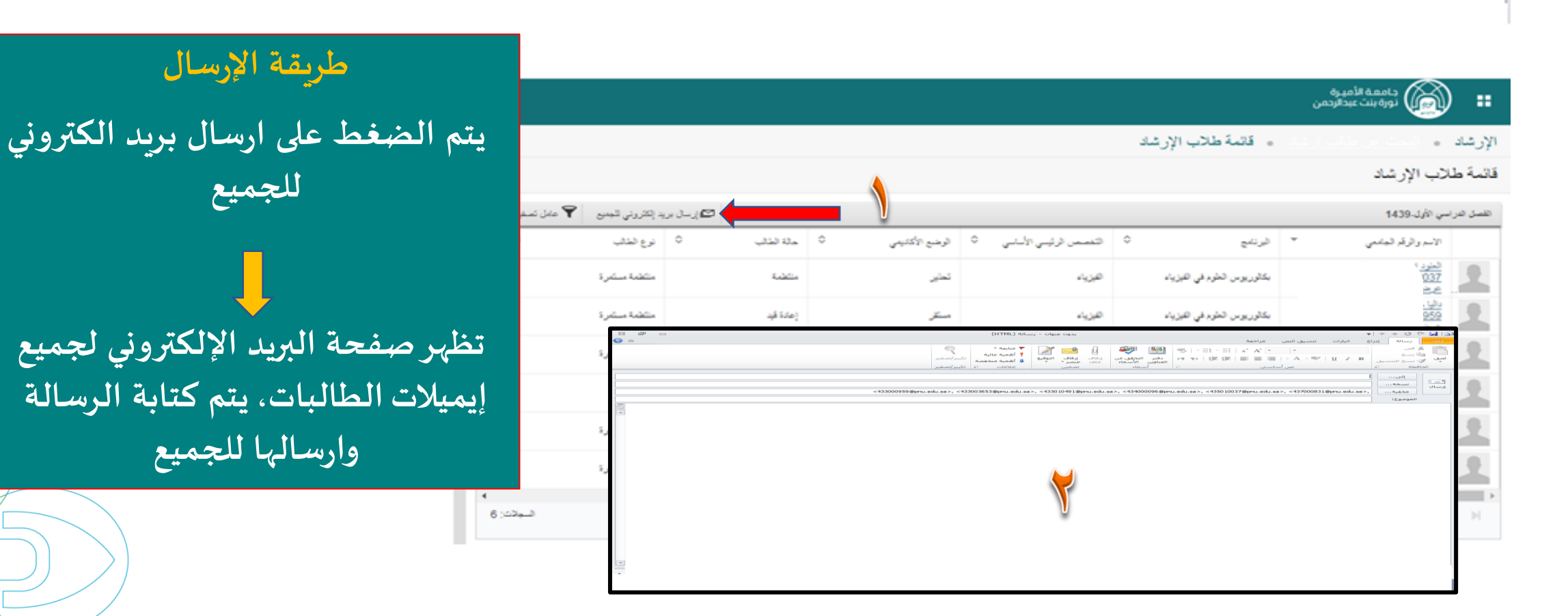

# 小过小器小过小 **B** B+B B  $\boldsymbol{\Xi}$

# **تستطيع املرشدة األكاديمية متابعة ملف الطالبة**

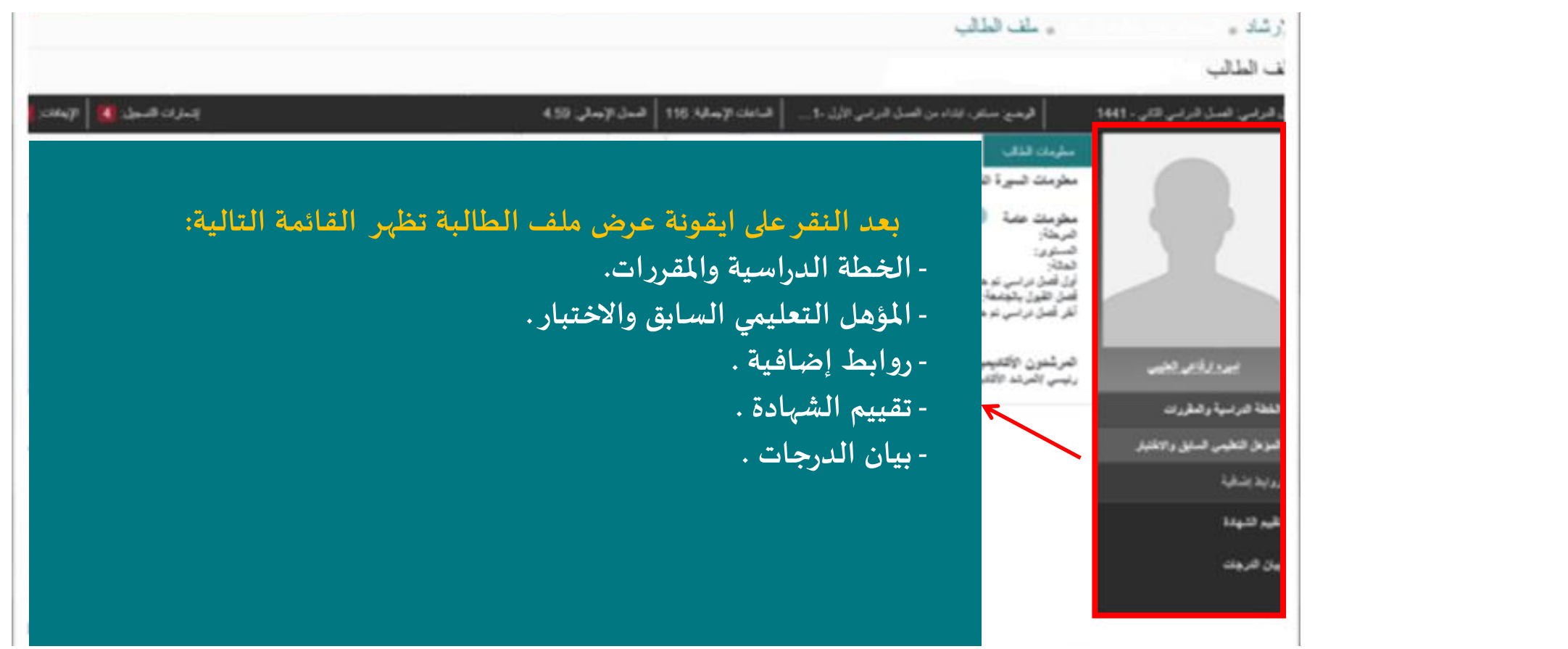

#### 小豆小粥小豆小 第 第 第  $\sum_{i=1}^{n}$  $\mathbf{E}$

# **الخطة الدراسية**

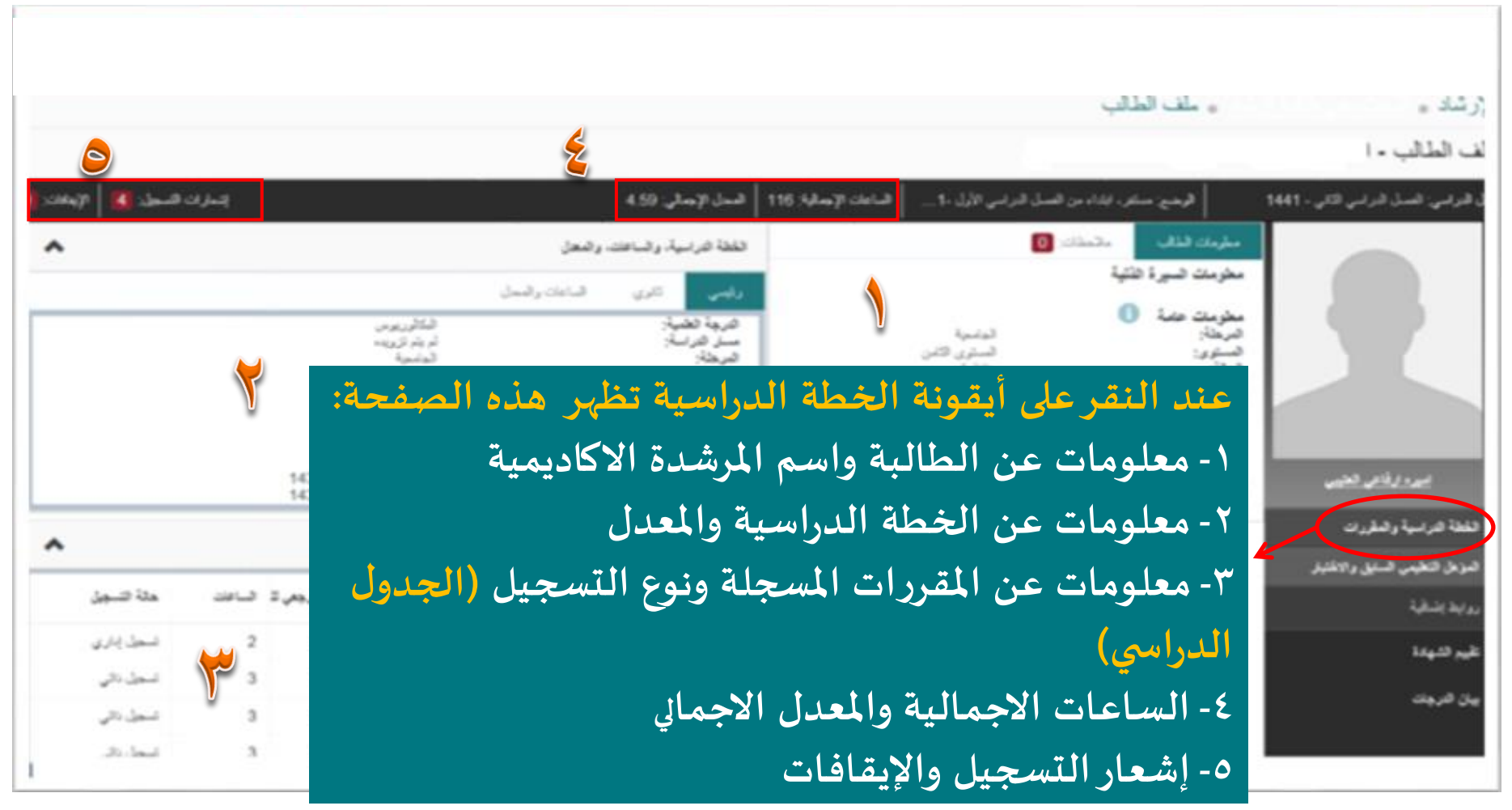

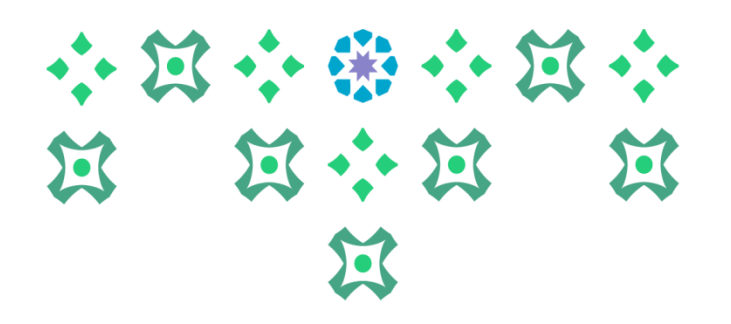

# **أيقونة املؤهل التعليمي السابق واالختبار**

، ملف الطالب الإرشاد .. ملف الطالب . إسرائة فسيرين في الإيمان (0 السامات الإجعالية: 116 - حمص الإجعالي: 4.59 الوضع: منكل، ابكاء من الصل الدراسي الأول -1441 فصل فرضي: فصل فرضي فللي - 1441 **الخدمة الذاتية ألعضاء هيئة التدريس في النظام األكاديمي 9 BANNER** ضرخة: المعال الموقع تاريخ التفرج اسم المدرسة لمامعية ضنوی تشن<br>منتقاه تمستوى: المالةر 97.01 مدارس الثانوية - داخل المطلة لقصل الدراسي أول قصل در اسی تم حضور در لم يتم تزويده<br>القصال الدراسي الأول قصل القبول بالجامه ىرىخة ما يعد الثانوية لفر قصل دراسي تم حضور در لأتوجد بيلتات المرشدون الأكاديميون<br>رئيسي *ا*لمرشد الأكاديمي عيره ارقاعي شخيبي الفطة الداسبة والطردات تمزهل تنخيمي تسفق والاعتبار توسف روابط إشاقية **عند النقر على أيقونة املؤهل التعليمي السابق واالختبار تظهر :** نقيع كشهادة بيان التربيات **اسم املدرسة – تاريخ التخرج – املعدل** 

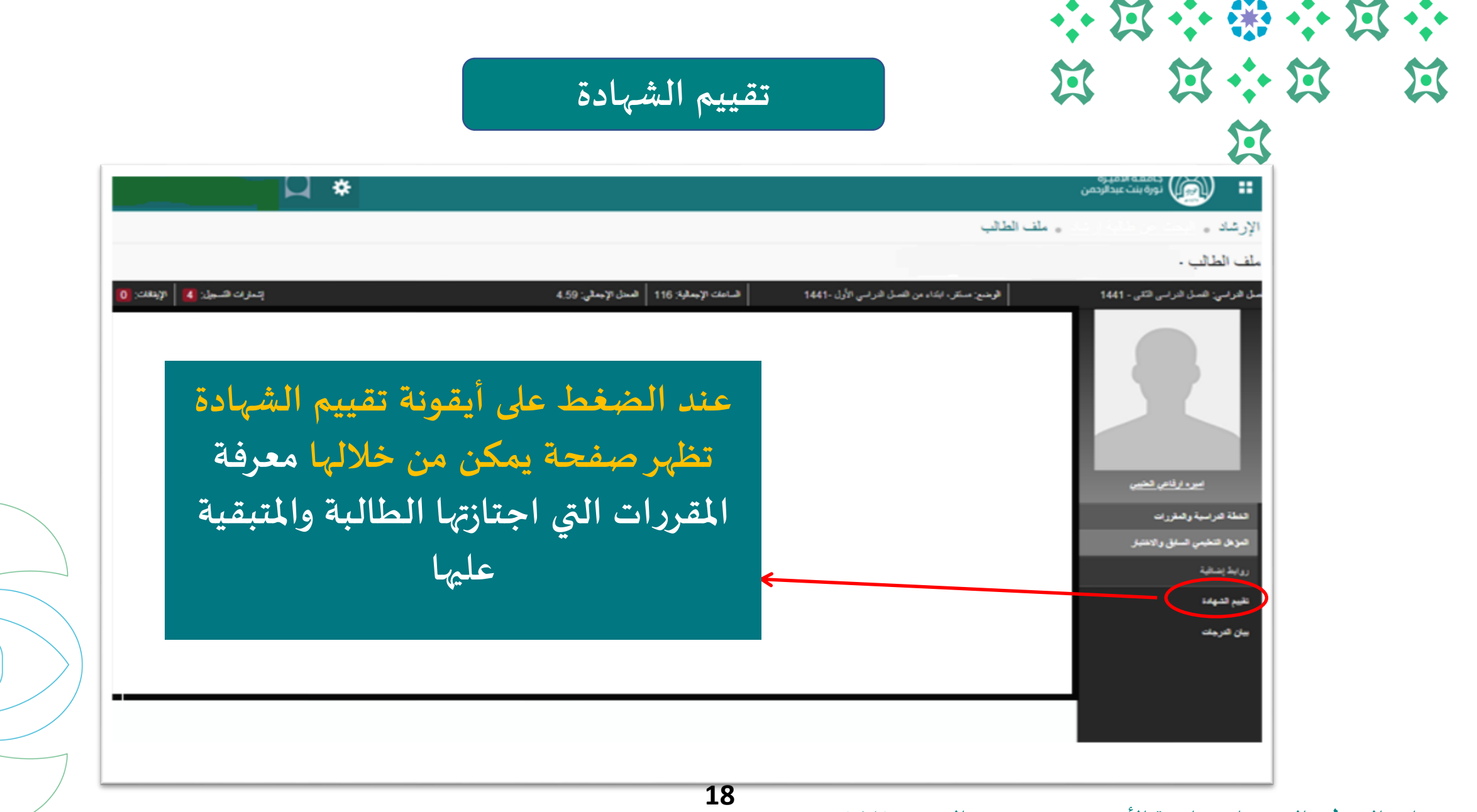

小过小的小过小 **N N N N** 过

#### **عرض صفحة تقييم الشهادة**

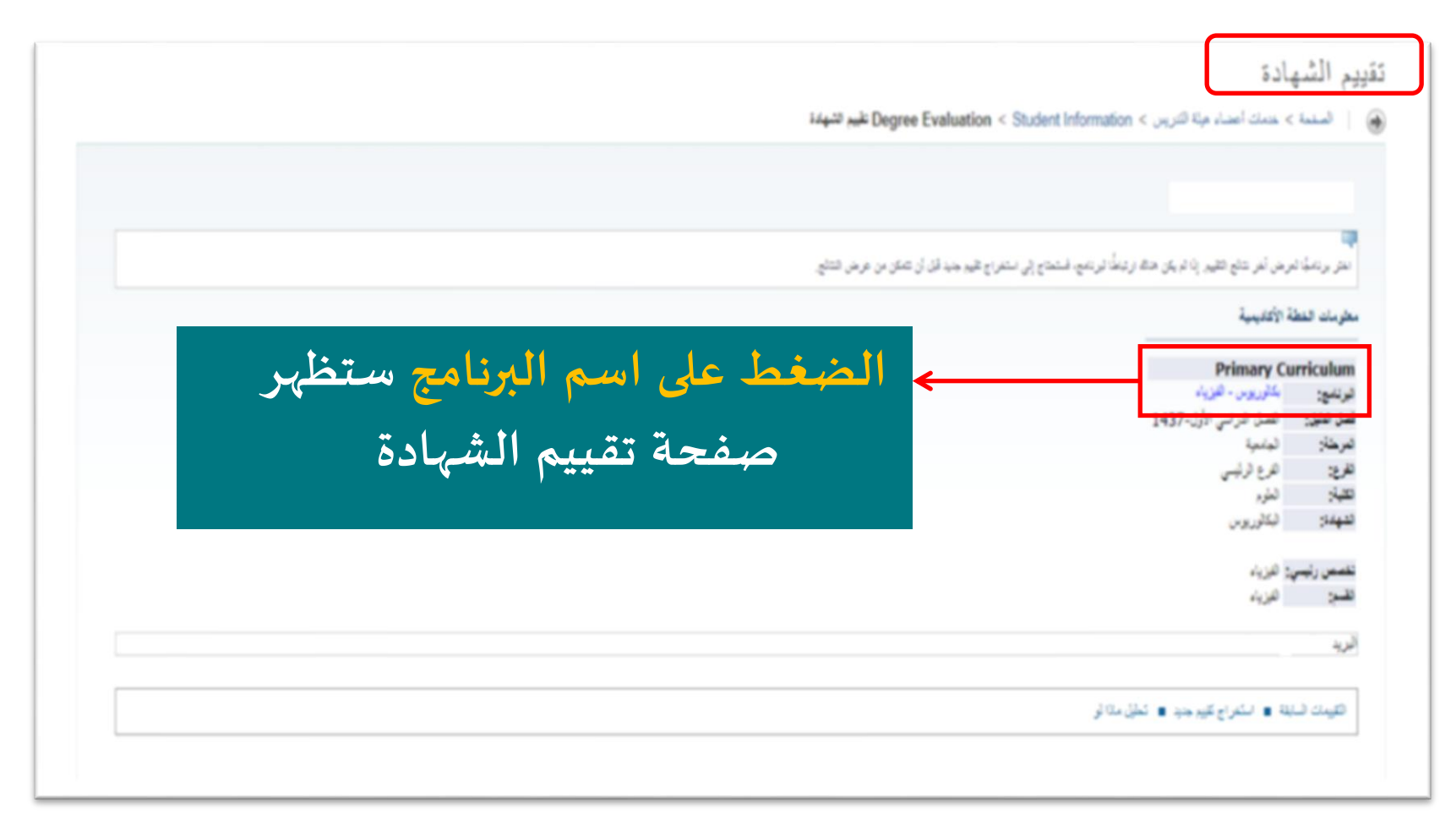

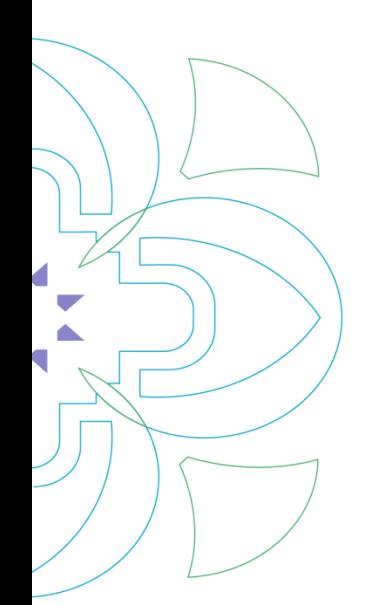

小过小的小过小 **N N + N N** 过

**صفحة تقييم الشهادة تتكون من سبعة أجزاء: -1 وصف البرنامج** 

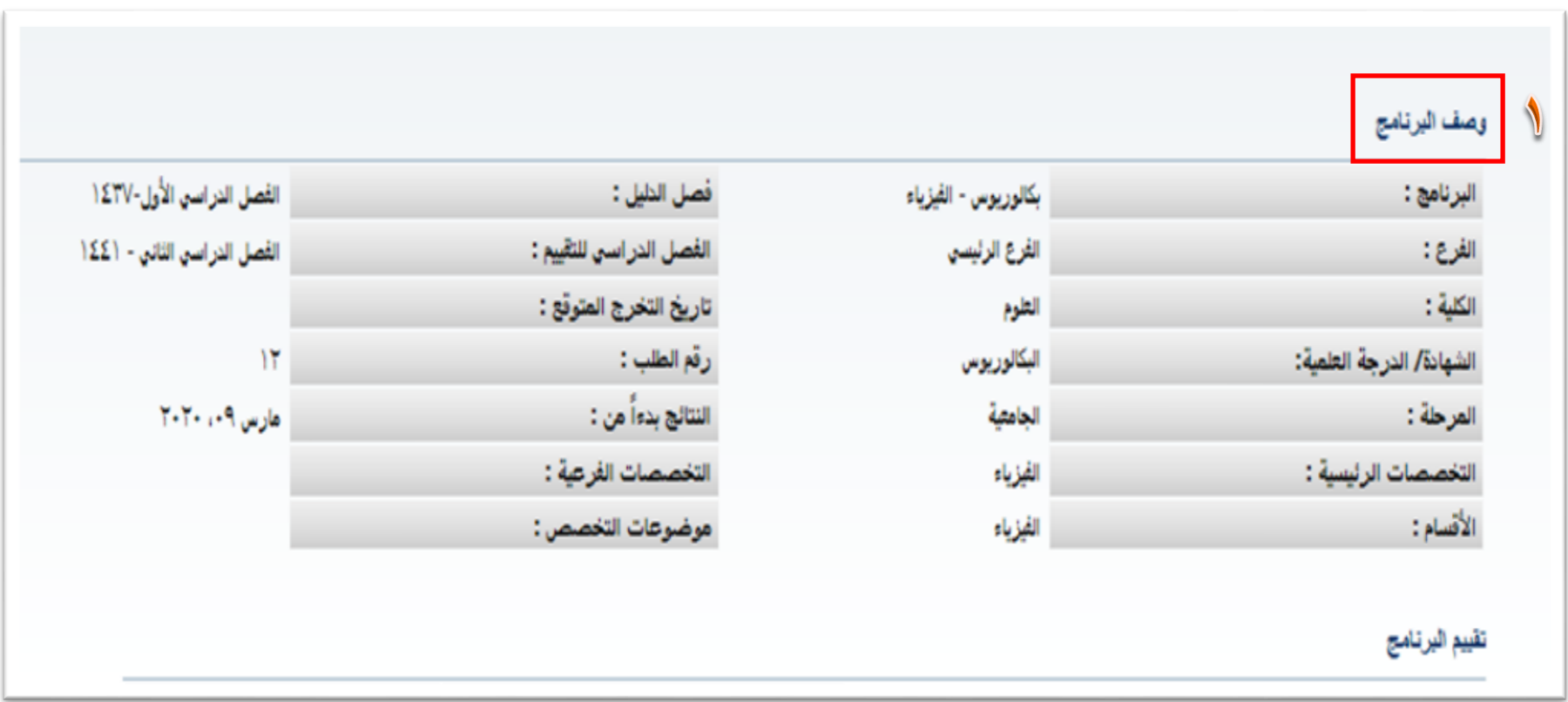

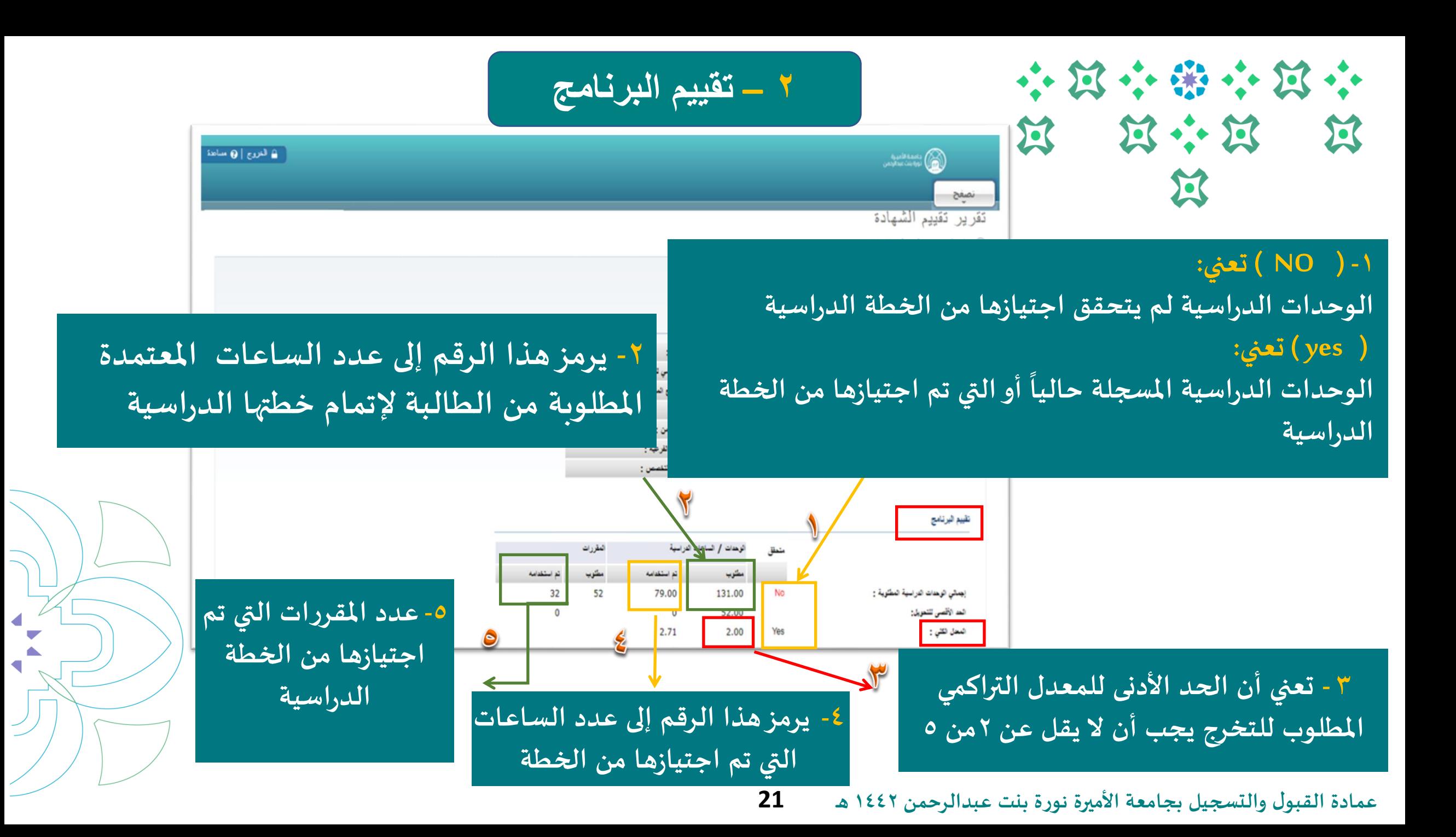

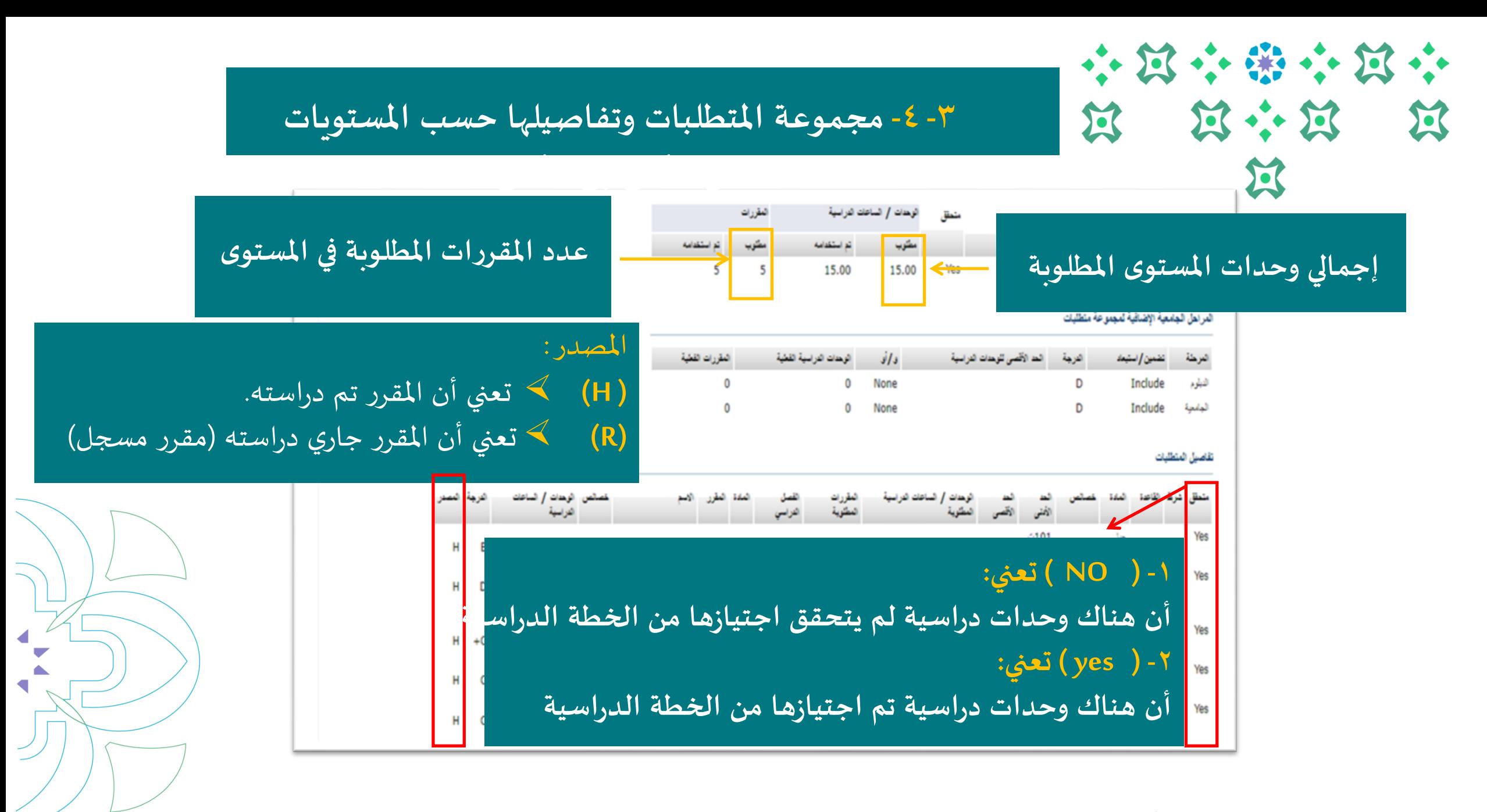

![](_page_21_Picture_0.jpeg)

#### **-5 مجموعة املتطلبات الحرة**

![](_page_21_Picture_54.jpeg)

![](_page_21_Figure_3.jpeg)

#### **-6 املقررات االختيارية**

### **في خطة الطالبة يتطلب مقررات إجبارية واختيارية**

![](_page_22_Picture_89.jpeg)

![](_page_23_Picture_0.jpeg)

#### **-7مقررات غيراملستخدمة**

![](_page_23_Picture_111.jpeg)

**هي املقررات التي لم تدرج من ضمن مقررات تقييم الشهادة، وذلك إما ألنها ليست من ضمن البرنامج مثل: مقررات التحضيري أومقررات قبل التحويل ) للمحوالت(، أوتكون من ضمن خطة الطالبة لكن بسبب رسوب أواعتذارأصبحت غيرمستخدمة.** 

![](_page_24_Picture_0.jpeg)

![](_page_24_Picture_65.jpeg)

 $\Delta$ 

![](_page_25_Picture_34.jpeg)

![](_page_26_Picture_0.jpeg)

# **انتهى مع صادق دعواتنا لكن بالتوفيق**

![](_page_26_Picture_2.jpeg)

**ملزيد من االستفسارات نأمل التواصل على البريد اإللكتروني**

**Admission-Q@pnu.edu.sa**

![](_page_26_Picture_5.jpeg)